# **HP Network Node Manager iSPI for MPLS Software**

Software Version: 10.10 for the Windows® operating system

Upgrade Reference

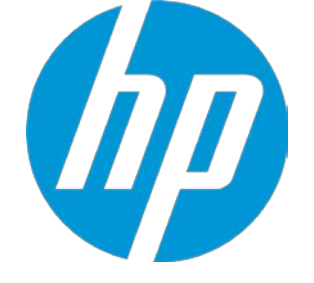

Document Release Date: October 2015 Software Release Date: October 2015

## Legal Notices

### **Warranty**

The only warranties for HP products and services are set forth in the express warranty statements accompanying such products and services. Nothing herein should be construed as constituting an additional warranty. HP shall not be liable for technical or editorial errors or omissions contained herein.

The information contained herein is subject to change without notice.

### Restricted Rights Legend

Confidential computer software. Valid license from HP required for possession, use or copying. Consistent with FAR 12.211 and 12.212, Commercial Computer Software, Computer Software Documentation, and Technical Data for Commercial Items are licensed to the U.S. Government under vendor's standard commercial license.

### Copyright Notice

© Copyright 2008-2015 Hewlett-Packard Development Company, L.P.

### Trademark Notices

Adobe™ is a trademark of Adobe Systems Incorporated.

Microsoft® and Windows® are U.S. registered trademarks of Microsoft Corporation.

UNIX® is a registered trademark of The Open Group.

This product includes an interface of the 'zlib' general purpose compression library, which is Copyright © 1995-2002 Jean-loup Gailly and Mark Adler.

## Documentation Updates

The title page of this document contains the following identifying information:

- $\overline{\phantom{a}}$  Software Version number, which indicates the software version.
- $\pm$  Document Release Date, which changes each time the document is updated.
- $\blacksquare$  Software Release Date, which indicates the release date of this version of the software.

To check for recent updates or to verify that you are using the most recent edition of a document, go to: **https://softwaresupport.hp.com**

This site requires that you register for an HP Passport and sign in. To register for an HP Passport ID, go to: **https://hpp12.passport.hp.com/hppcf/createuser.do**

Or click the **Register** link at the top of the HP Software Support page.

You will also receive updated or new editions if you subscribe to the appropriate product support service. Contact your HP sales representative for details.

## **Support**

Visit the HP Software Support Online web site at: **https://softwaresupport.hp.com**

This web site provides contact information and details about the products, services, and support that HP Software offers.

HP Software online support provides customer self-solve capabilities. It provides a fast and efficient way to access interactive technical support tools needed to manage your business. As a valued support customer, you can benefit by using the support web site to:

- <sup>l</sup> Searchforknowledgedocumentsofinterest
- $\overline{\phantom{a}}$  Submit and track support cases and enhancement requests
- l Downloadsoftwarepatches
- l Managesupportcontracts
- l LookupHPsupportcontacts
- $\blacksquare$  Review information about available services
- $\blacksquare$  Enter into discussions with other software customers
- l Researchandregisterforsoftwaretraining

Most of the support areas require that you register as an HP Passport user and sign in. Many also require a support contract. To register for an HP Passport ID, go to:

**https://hpp12.passport.hp.com/hppcf/createuser.do**

To find more information about access levels, go to:

#### **https://softwaresupport.hp.com/web/softwaresupport/access-levels**

**HP Software Solutions Now** accesses the HPSW Solution and Integration Portal Web site. This site enables you to explore HP Product Solutions to meet your business needs, includes a full list of Integrations between HP Products, as well as a listing of ITIL Processes. The URL for this Web site is **<http://h20230.www2.hp.com/sc/solutions/index.jsp>**

# **Contents**

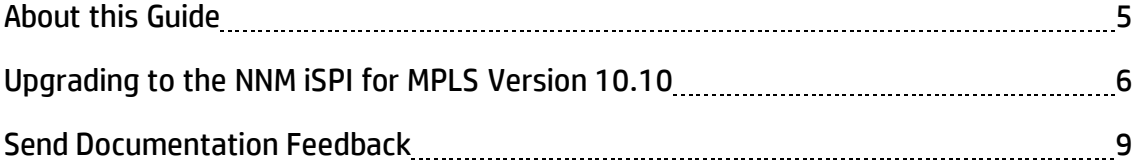

# <span id="page-4-0"></span>About this Guide

This guide contains information for upgrading from the following NNM iSPI for MPLS versions to the NNM iSPI for MPLS 10.10:

- NNMiSPIfor MPLS version 10.00
- NNM iSPIfor MPLSversion 9.2x (withthe latest NNM iSPIfor MPLSpatch)

# <span id="page-5-0"></span>Upgrading to the NNM iSPI for MPLS Version 10.10

It is recommended that you upgrade the iSPI while upgrading NNMi to version 10.10. For more information about upgrading NNMi and iSPIs, see the *HP Network Node Manager i Software Interactive Installation and Upgrade Guide 10.10*.

Follow the steps in this guide if you want to upgrade the iSPI when NNMi and NPS are both already upgraded to *10.10*.

If NNMi is running in an Application Failover or high availability (HA) cluster, skip to the *HP Network Node Manager i Software Interactive Installation and Upgrade Guide 10.10*:

If you are upgrading from 9.2x, make sure the latest NNM iSPI for MPLS 9.2x patch is applied.

#### **To upgrade the NNM iSPI for MPLS to version 10.10:**

- 1. Log on to the management server with Administrator privileges.
- 2. Make sure that NNMi is upgraded to version 10.10.
- 3. Take a backup of the data.

Back up the NNMi management server using the nnmbackup.ovpl script. Do this as a precaution, as you would only use this backup in the unlikely event of a failed upgrade. For more information, see the nnmbackup.ovpl reference page.

*Oracle Database Only:* If the NNMi management server uses an Oracle database, have your Oracle database administrator back up the NNMi and iSPI data.

4. Stop the mplsjboss process by running the following command:

%nnminstalldir%\bin\ovstop -c mplsjboss

5. Extract the contents of the installation media into a local directory, and then double-click the setup.exe file. The installation wizard opens.

If the Application requirement check warnings dialog box opens, review each warning, and take appropriate actions.

- 6. In the **Introduction (Upgrade)** screen, check the NNM iSPI for MPLS information, and then click **Next**.
- 7. On the **License Agreement** page, check the NNM iSPI for MPLS license terms. If you agree with the terms of the license agreement, click I **accept…**; and then click **Next**. On the **Select the Installation Type** screen, select **Typical**, and then click **Next**.
- 8. In the **Install Checks** screen, click **Next**.
- 9. Click **Upgrade** to start the upgrade process.
- 10. When the upgrade process is complete, click **Done**.
- 11. Start mplsjboss by running the command: %nnminstalldir%\bin\ovstart -c mplsjboss.

**Note:** After upgrading, you must re-discover all MPLS devices.

If you configured the NNM iSPI for MPLS to use non-default ports and experience difficulties in launching the NNM iSPI for MPLS Configuration console, restart all NNMi processes by running the following commands:

- 1. **%nnminstalldir%\bin\ovstop -c**
- 2. **%nnminstalldir%\bin\ovstart -c**

# <span id="page-7-0"></span>Send Documentation Feedback

If you have comments about this document, you can contact the [documentation](mailto:network-management-doc-feedback@hpe.com) team by email. If an email client is configured on this system, click the link above and an email window opens with the following information in the subject line:

### **Feedback on Upgrade Reference (Network Node Manager iSPI for MPLS Software 10.10)**

Just add your feedback to the email and click send.

If no email client is available, copy the information above to a new message in a web mail client, and send your feedback to [network-management-doc-feedback@hpe.com.](mailto:network-management-doc-feedback@hpe.com)

We appreciate your feedback!